## **INSTRUCTION ON GIVING AUTHORISATION TO ACCOUNTANTS OR ADVISORS**

inforevision can submit reports, obtain information, etc., on behalf of your company if you grant us access through authorization. Here is how:

- Log in to tastselv.skat.dk with MitID or TastSelv code.
- In the menu overview, choose **'Profile information and contact details'** at the bottom right

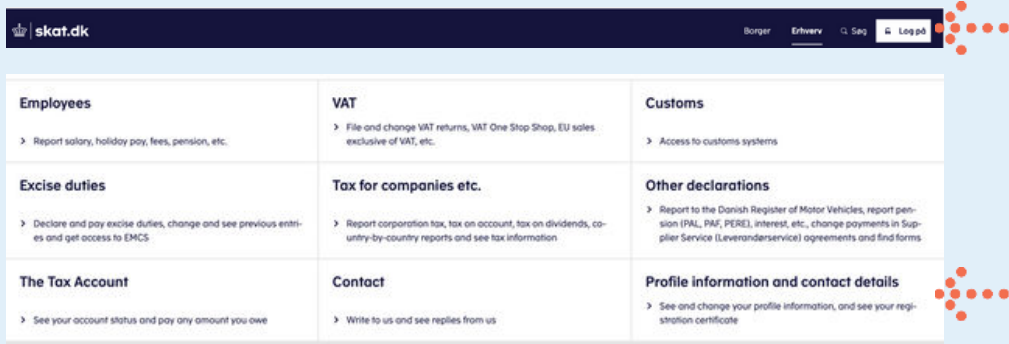

**Select 'Rights and accesses to E-tax'** in the menu on the right.

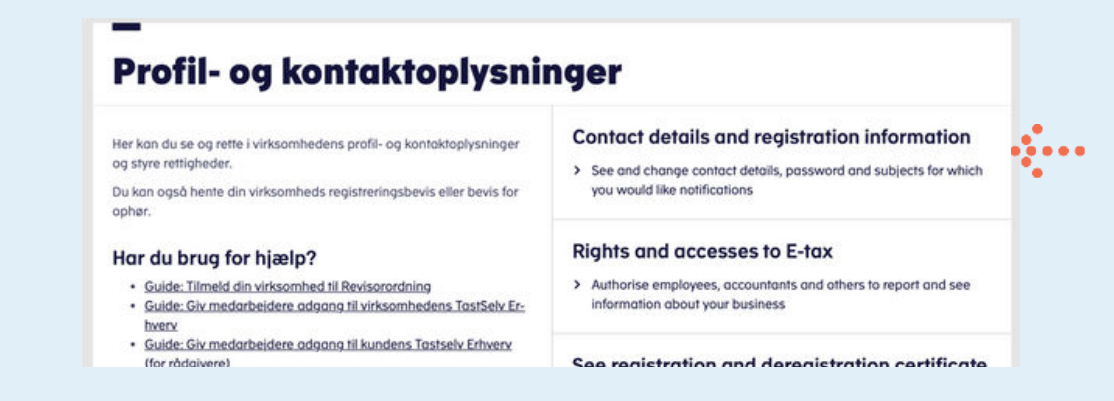

Select **'Authorise accountant etc.'**.

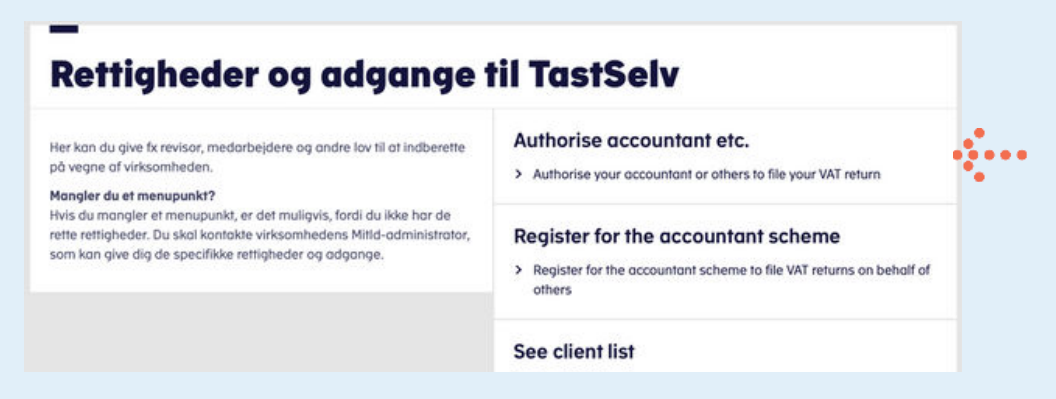

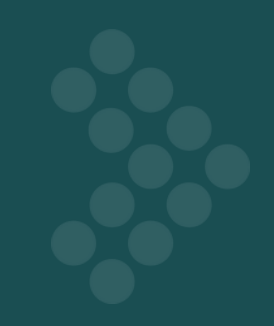

On this page, you can determine which rights you want to grant to your auditor.

a. Choose the area you want to provide access to under **'Rettighed'**

- Press the arrow.
- b. Enter inforevisions **cvr-nr. 19 26 30 96**
- Press the arrow.
- c. In the box **'Slutdato'** choose how long the access should be valid.
- Select **'Gem'**
- The process must be repeated for each reporting area.
	- o It is important that you choose all of them.

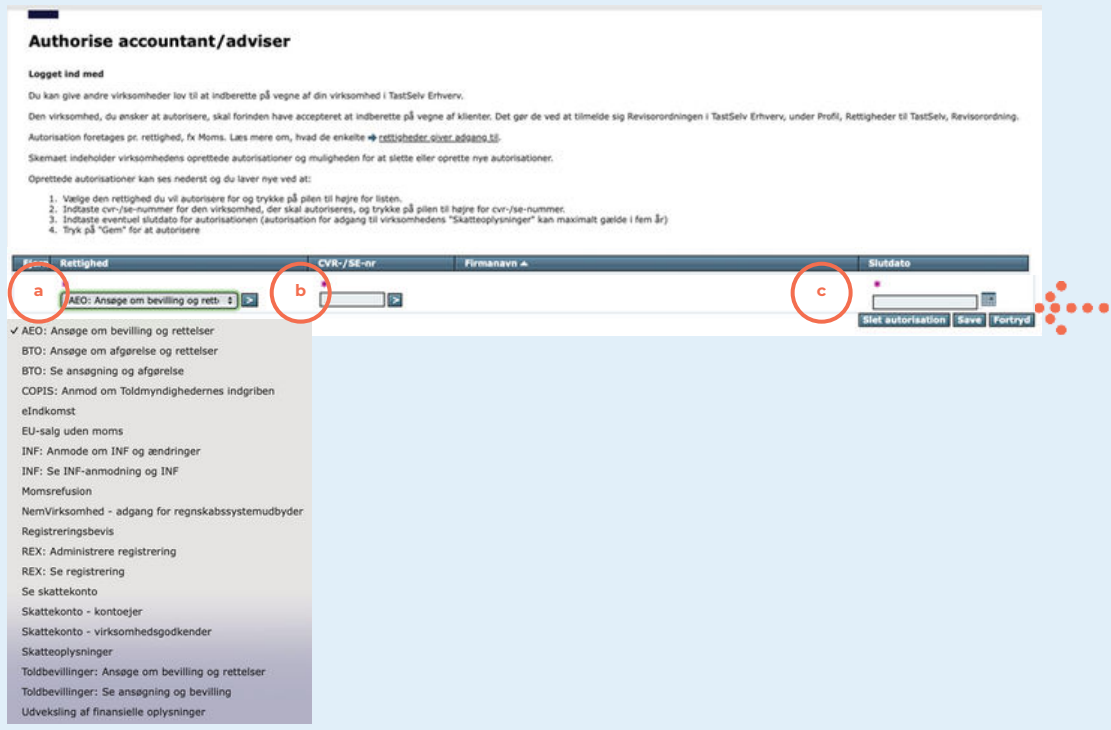

Within half an hour, your auditor/advisor can view and use the reporting areas.

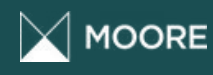

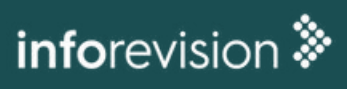